# How to: Access Tutor.com

1.

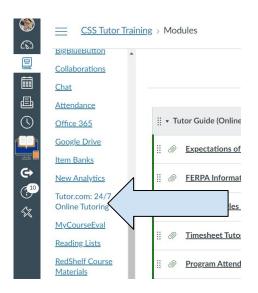

On the class Canvas page scroll to find "Tutor.com 24/7 Online Tutoring"

2.

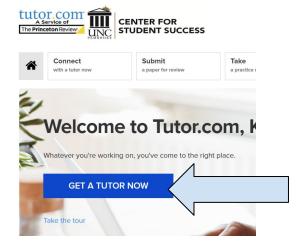

Next: Tutor.com will open. Click on the blue "Get a Tutor Now" button in the center of the screen.

You have 5 hours remaining

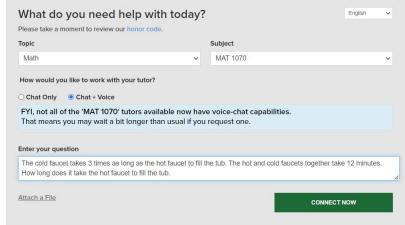

Then a request page will load. Input the general topic (ie. Math, Science, ect), then the course code for the subject (ie. MAT 1070 or CHM 1300). Select either "Chat Only" or "Chat + Voice" to connect with a tutor. You may enter a specific question or attach a file. After reviewing all the information you've added select the green "Connect Now" button at the bottom right of the screen.

4

# **Congratulations!**

You've requested an online tutor Remain on this screen until connected with a tutor.

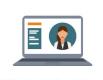

#### 1. Connect with a tutor.

Stand by to connect to one of our expert tutors shortly! We respond to requests in the order in which they are received.

### What happens next?

Stay on this page to keep your place in line! You'll be matched with the next available tutor.

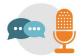

### 2. Utilize all the online tools you need.

You'll communicate with your tutor in our online classroom, where you can work on a whiteboard, use tools like a graphing calculator, and share files with your tutor as you work through your questions.

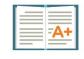

## 3. Get the expert help you need.

Your tutor will provide encouraging help so you gain confidence and understanding—for whatever you're working on.